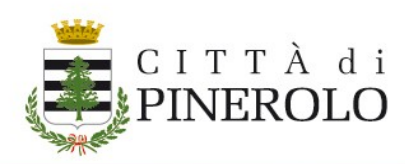

# <span id="page-0-0"></span>'Nido d'infanzia e Servizi scolastici

# "Iscrizioni online" - indicazioni operative

# Indice generale

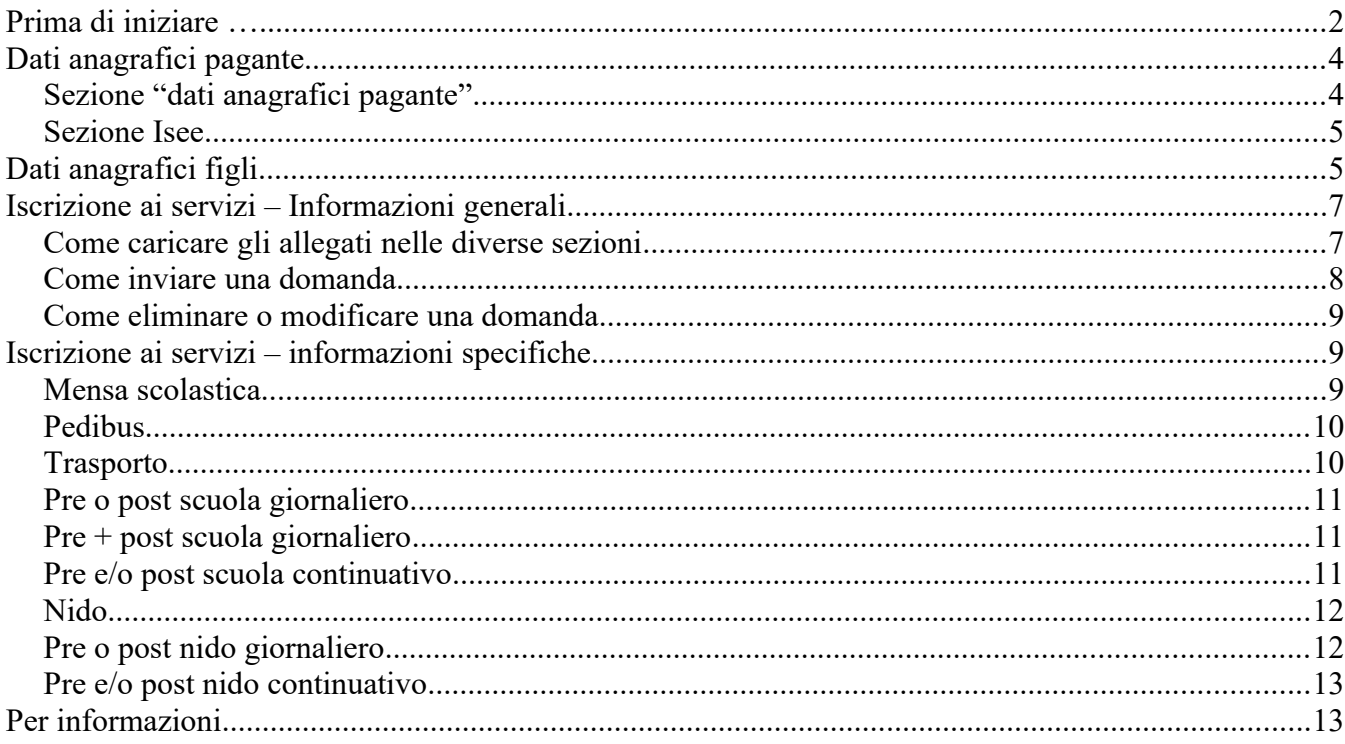

### **E' bene che tu sappia che:**

- <span id="page-1-0"></span> **queste indicazioni valgono per le iscrizioni a tutti i servizi scolastici**  (mensa, pre/post scuola, pedibus, trasporto) **e al servizio nido d'infanzia oltre che pre/post nido,** in quanto tali servizi sono gestiti con un unico portale [\(https://pinerolo.ristonova.it/portale/login\)](https://pinerolo.ristonova.it/portale/login) e con un'unica App ("Scuola in tasca");
- **solo tu** che richiedi l'iscrizione **potrai**, in futuro, accedere con Spid o carta di identità elettronica a questo portale o alla App "Scuola in tasca" e visualizzare i dati, gestire i servizi (ad esempio le assenze per il servizio mensa) ed effettuare i pagamenti (ricarica borsellini o pagamenti bollette);
- **dopo l'invio della domanda** di iscrizione al servizio potrai **comunicare qualsiasi variazione, via email, all'ufficio che gestisce il servizio** (i contatti sono riportati in calce al presente documento); **non** dovrai **inserirla su questo portale.**

### **Ti consigliamo di tenere a disposizione i seguenti documenti:**

- il tuo codice fiscale, dati anagrafici completi, dati identificativi del documento di identità e indirizzo email;
- numero/i di telefono (al massimo quattro) abbinati al nucleo familiare, da utilizzare per comunicare l'assenza degli alunni dal servizio mensa scolastica, in alternativa alla App o all'area riservata;
- attestazione Isee, in corso di validità che non presenti difformità (se il minore è residente a Pinerolo con almeno un genitore e vuoi chiedere l'applicazione di tariffe agevolate);
- certificazione di disabilità ai sensi della L. 104/92 (versione omissis), se ricorre il caso e se non è già stata consegnata negli anni scolastici precedenti;
- certificazione per richiedere l'attivazione di una dieta individuale (nel caso di allergie alimentari sospette o accertate, intolleranze o necessità di dietoterapia);
- nominativo e numero di telefono degli adulti autorizzati al ritiro del minore, per l'iscrizione ai servizi nido, pedibus, pre/post scuola e trasporto.

In modo particolare per l'**iscrizione al nido d'infanzia** ti servono i seguenti

## **documenti aggiuntivi**:

- ricevuta del versamento della quota a fondo perduto per l'iscrizione al nido (Euro 30). Attenzione: paghi la quota solo se richiedi l'iscrizione nel mese di maggio;
- sentenza o istanza di separazione o divorzio se sei divorziato/a, separato/a dal secondo genitore del bimbo/a per cui richiedi l'iscrizione;
- dichiarazione del datore di lavoro con indicati la sede e l'orario di lavoro, solo siete lavoratori dipendenti di ditta, ufficio o ente privato. Attenzione: se il bimbo/a era già iscritto l'anno precedente, è sufficiente la dichiarazione effettuata attraverso la compilazione della domanda;
- attestazione di iscrizione scolastica, con eventuale indicazione di obbligo di frequenza, se uno o entrambi i genitori sono studenti;
- documentazione attestante problemi sanitari dei genitori, fratelli o sorelle;
- verbale della commissiona medica, possibilmente in versione "omissis" se il bimbo/a da iscrivere ha disabilità.

# <span id="page-3-1"></span>**Dati anagrafici pagante**

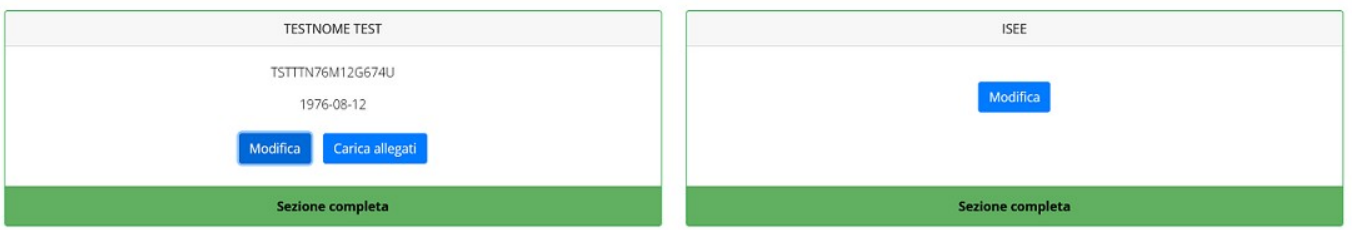

# <span id="page-3-0"></span>**Sezione "dati anagrafici pagante"**

(box a sinistra)

- 1. Clicca su **"Modifica**" e
- **inserisci i tuoi dati** (nel caso di primo inserimento); **oppure**
- **verifica** ed eventualmente **modifica** i dati già presenti;
- clicca su "**Salva**".
- 2. Clicca su "**allegati**" **se** intendi allegare **documentazione** relativa al "**genitore pagante**" (ad esempio la documentazione che attesta la separazione o divorzio richiesta per l'iscrizione al servizio Nido d'infanzia).

**Se si tratta di allegato obbligatorio il sistema lo segnala e non si può procedere se non viene inserito;**

- clicca su **"Sfoglia"** e seleziona il file**;**
- clicca sulla **"nuvoletta blu"** per caricare il documento **(puoi caricare un "unico" documento in formato pdf);**
- clicca su **"Salva".**

La **sezione** ora risulta **completa** (come da immagine sopra) e contrassegnata in **verde.**

# <span id="page-4-1"></span>**Sezione Isee** (box a destra- da compilare sempre)

Clicca su **"Modifica":**

- **Se non vuoi presentare** Isee o **non hai a disposizione**  un'attestazione Isee in corso di validità **clicca** su "**Non intendo presentare Isee**" – "**Salva**";
- **Se vuoi comunicare i dati** dell'attestazione Isee in corso di validità **compila** i diversi campi proposti – "**Salva**".

**Attenzione:** il valore da inserire è quello presente nella seconda pagina dell'attestazione Isee, nel box "**Isee** per prestazioni sociali rivolte a **minorenni**".

La **sezione** ora risulta **completa** e contrassegnata in **verde.**

### <span id="page-4-0"></span>**Dati anagrafici figli** Dati anagrafici figli COMUNE TEST Nuovo figlio Modifica Carica allegati Elimina Modifica Dati mancanti **Dati mancanti Classe: Scuola:**

1. Se il **figlio** è già **presente** a sistema clicca su **"Modifica**", verifica i dati e modificali se necessario – "**Salva**"

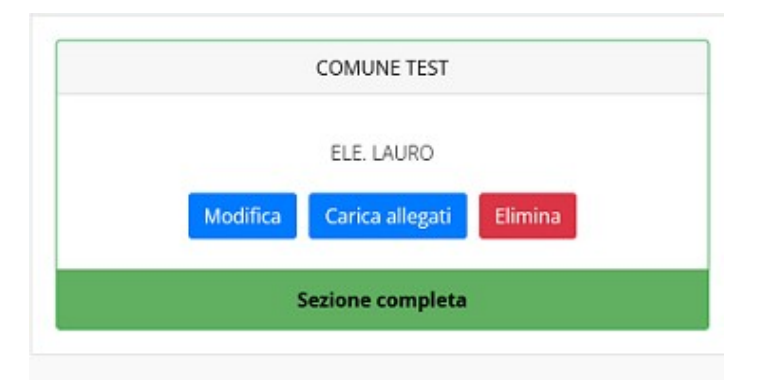

- 2. Se il **figlio non** è **presente** a sistema:
- clicca su "**Nuovo figlio**";
- clicca su "**Modifica**" ed inserisci i dati relativi all'alunno;
- clicca su "**Salva**".

Quando sono presenti tutti i dati la **sezione** risulta **"Completa"** e contrassegnata in **verde.**

### **Attenzione:**

- la sezione "Nuovo Figlio" rimarrà sempre con sfondo giallo per permettere il caricamento di ulteriori dati;
- se **non conosci la sezione/classe** puoi indicare "**Assegnare**";
- qualora i figli già presenti a sistema non debbano essere iscritti a nessun servizio si possono cancellare tramite il tasto "**Elimina**" o semplicemente non si procede con l'iscrizione per l'anno scolastico interessato.
- 3. Clicca su "**Allegat**i" **se** vuoi allegare documentazione relativa al minore come la **certificazione di disabilità** – versione omissis:
- clicca su "Sfoglia" e seleziona il file;
- clicca sulla "nuvoletta blu" per caricare il documento (puoi caricare un "unico" documento in formato pdf);
- clicca su "Salva".

La **sezione** ora risulta **completa** e contrassegnata in **verde.**

**Ripeti** l'operazione **per tutti i figli** che intendi iscrivere a uno o più servizi.

# <span id="page-6-1"></span>**Iscrizione ai servizi – Informazioni generali**

**Puoi procedere ad iscrivere l'alunno** o gli alunni ai servizi accedendo alle rispettive sezioni **solo se**:

- tutte le **precedenti sezioni** sono **complete** e contrassegnate in verde (tranne per la sezione "Nuovo Figlio" che rimarrà sempre con sfondo giallo);
- le **iscrizioni on line** sono **"Aperte**": quando un servizio ha uno specifico periodo di iscrizione il sistema ne visualizza le date, se il giorno corrente è al di fuori di queste date l'iscrizione risulta "chiusa" e non è possibile procedere.

I periodi di iscrizione possono variare da servizio a servizio.

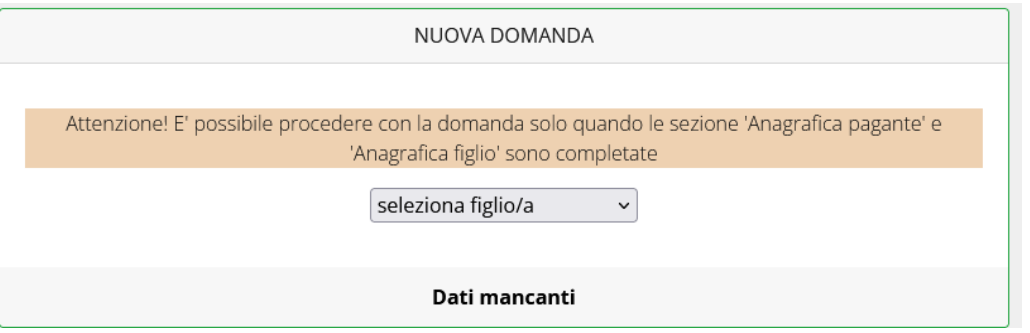

Il sistema propone le anagrafiche degli alunni inseriti nei passi precedenti e per ogni alunno puoi richiedere l'iscrizione a uno o più servizi posizionandoti nella sezione di interesse

### <span id="page-6-0"></span>**Come caricare gli allegati nelle diverse sezioni**

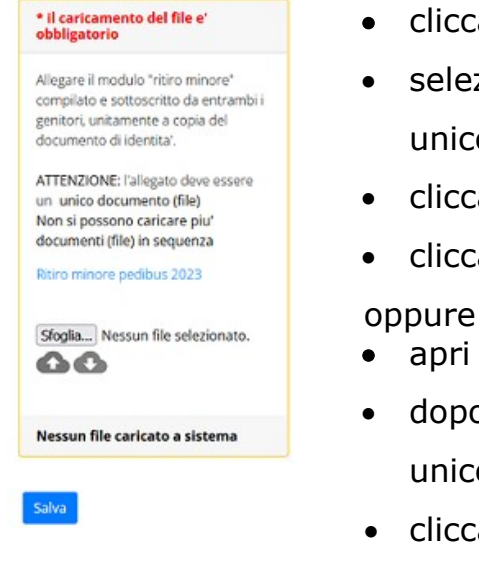

- clicca su "**Sfoglia";**
- seleziona il file che hai salvato sul tuo dispositivo (un unico documento PDF);
- clicca sulla "nuvoletta blu" per caricare il documento;
- clicca su "Salva";
- apri il **modello da compilare;**
- dopo averlo compilato, sottoscritto e salvato sul pc (in un unico documento PDF) clicca su "Sfoglia" e selezionalo;
- clicca poi sulla "nuvoletta blu" per caricarlo a sistema;
- clicca su "Salva".

**Attenzione:** alcuni allegati sono obbligatori per poter procedere con l'invio della domanda di iscrizione (come indicato in rosso)

### <span id="page-7-0"></span>**Come inviare una domanda**

Quando la **domanda** di iscrizione al servizio risulta **completa** compare il **pulsante verde "Invia Iscrizione"** e puoi procedere con l'Invio; diversamente compare la dicitura "Sezione incompleta" con l'indicazione dei dati mancanti.

# **Attenzione: la semplice modifica o inserimento di dati non costituisce richiesta di iscrizione se non procedi con l'invio della domanda!**

L'**invio** delle domande di iscrizione avviene **separatamente** per ciascun figlio e per ciascun servizio.

**Dopo aver inviato la domanda** compare la seguente **dicitura** in arancione "Domanda inviata in attesa di convalida, al termine riceverai una conferma dell'esito della domanda"

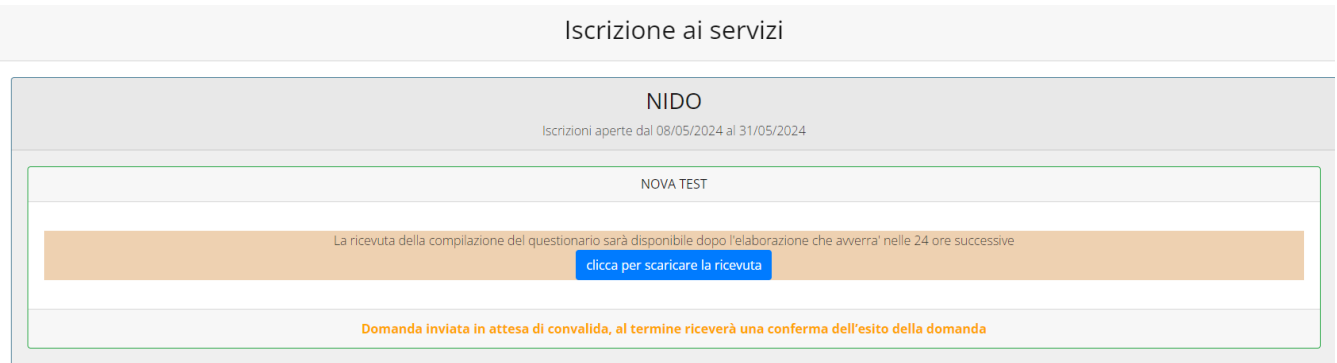

**Successivamente l'ufficio può**:

- **validare la domanda**: riceverai una email di conferma di avvenuta validazione e l'alunno risulterà regolarmente iscritto al servizio
- **porre in lista d'attesa la domanda:** riceverai una email informativa
- **sospendere la domanda** per presenza di debito o per anomalia riscontrata. Riceverai una email informativa e, dopo aver sanato quanto indicato, dovrai darne informazione all'ufficio affinché possa procedere con la validazione della domanda
- **rifiutare la domanda**: riceverai una email con l'indicazione dell'anomalia riscontrata .

Nello specifico **per** il **servizio Nido d'infanzia**:

- se il tuo bimbo/a ha già frequentato l'anno precedente, riceverai, dopo il termine del periodo per le iscrizioni, una email di conferma di iscrizione;
- se il tuo bimbo non ha ancora frequentato il nido, al termine delle iscrizioni riceverai una email con un numero di protocollo. In base al punteggio ottenuto, sarai inserito nelle graduatorie di accesso/liste d'attesa che potrai visionare sul sito internet istituzionale, dove sarà riportato il numero di protocollo ricevuto.

L'assegnazione dei posti disponibili è fatta in base alla graduatoria di accesso.

## <span id="page-8-2"></span>**Come eliminare o modificare una domanda**

Se desideri **modificare** oppure **rimuovere** una **domanda** inserita, ma **non ancora inviata,** puoi utilizzare i pulsanti "Modifica" ed "Elimina".

Queste operazioni modificano o rimuovono la domanda di iscrizione al servizio (non l'anagrafica) dell'utente. N.B.: quando si clicca su "Elimina", il sistema richiede una conferma prima di rimuovere l'iscrizione.

# <span id="page-8-0"></span>**Iscrizione ai servizi – informazioni specifiche**

### <span id="page-8-1"></span>**Mensa scolastica**

- 1. **Seleziona il figlio** che vuoi iscrivere al servizio;
- 2. prendi **visione delle linee guida** che regolano il servizio, seleziona la voce "Accetta" e poi clicca su "Continua";
- 3. leggi le **note** indicate dall'ufficio;
- 4. seleziona la **dieta** che intendi richiedere oppure indica "nessuna dieta";
- 5. clicca su "**Salva**";
- 6. clicca su **"Carica allegati" se** hai necessità di caricare la certificazione del pediatra relativa alla **dieta** richiesta (documento non obbligatorio; si può anche trasmettere via email a mense.scolastiche@comune.pinerolo.to.it);

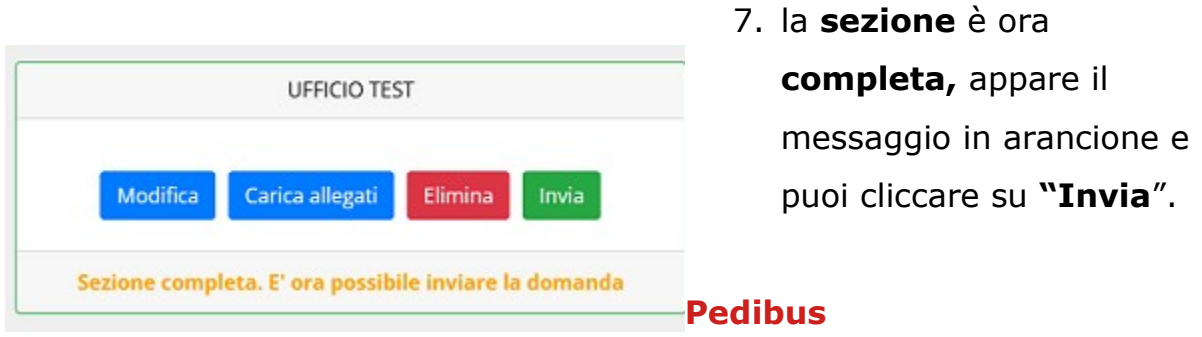

### <span id="page-9-1"></span>1. **Seleziona il figlio** che

vuoi iscrivere al servizio;

- 2. prendi **visione delle linee guida** che regolano il servizio, seleziona la voce "Accetta" e poi clicca su "Continua";
- 3. clicca su **"Modifica"** leggi il testo proposto;
- 4. scegli la **tratta** (andata e ritorno, solo andata o solo ritorno);
- 5. scegli la **linea** di andata e/o di ritorno;
- 6. scegli la **fermata** di andata e di ritorno e/o solo quella richiesta;
- 7. scegli l'**orario** scolastico;
- 8. ignora la voce "**autorizzazione**";
- 9. clicca su "**Salva**";
- 10. carica gli **allegati obbligatori** come da istruzioni sopra riportate;
- 11. la **sezione** è ora **completa,** appare il messaggio in arancione, e puoi cliccare su **"Invia**".

### <span id="page-9-0"></span>**Trasporto**

| Tratta                            |                                       | Scegli tratta<br>$\check{~}$                                                   |
|-----------------------------------|---------------------------------------|--------------------------------------------------------------------------------|
| Autorizzazione                    |                                       | Autorizzazione                                                                 |
| Linea                             |                                       | Fermata                                                                        |
| Scegli linea                      | $\mathbf{v}$                          | Scegli fermata v                                                               |
| Linea di ritomo                   |                                       | Fermata di ritorno                                                             |
| Scegli linea                      | $\omega$                              | Scegli fermata v                                                               |
| Orario scolastico                 |                                       | Seleziona orario scolastico -                                                  |
|                                   | <b>MATTINO</b>                        | POMERIGGIO                                                                     |
| Orario di uscita<br><b>LUNEDI</b> | NON FREQUENTA / NON USA IL SERVIZIO V | NON FREQUENTA / NON USA IL SERVIZIO V                                          |
| MARTEO!                           | NON FREQUENTA / NON USA IL SERVIZIO V | NON FREQUENTA / NON USA IL SERVIZIO V                                          |
| NERCOLEDI                         | NON FREQUENTA / NON USA IL SERVIZIO ~ | NON FREQUENTA / NON USA IL SERVIZIO ~                                          |
| GIOVEDI                           | NON FREQUENTA / NON USA IL SERVIZIO » |                                                                                |
| VENERDE                           | NON FREQUENTA / NON USA IL SERVIZIO V | NON FREQUENTA / NON USA IL SERVIZIO V<br>NON FREQUENTA / NON USA IL SERVIZIO » |

5. scegli la **linea** di andata e/o di ritorno;

- 1. **Seleziona il figlio** che vuoi iscrivere al servizio;
- 2. prendi **visione delle linee guida** che regolano il servizio, seleziona la voce "Accetta" e poi clicca su "Continua";
- 3. clicca su **"Modifica"**  leggi il testo proposto;
- 4. scegli la **tratta** (andata e ritorno, solo andata o solo ritorno);

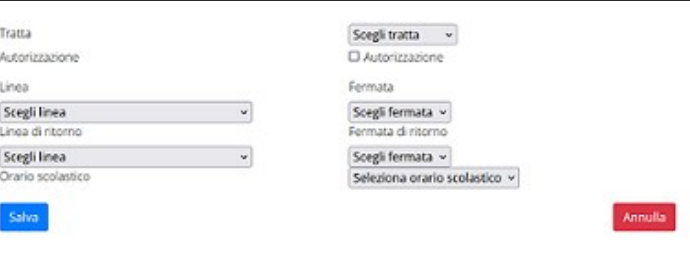

- 6. scegli la **fermata** di andata e di ritorno e/o solo quella richiesta;
- 7. scegli l'**orario** scolastico;
- 8. clicca su "**Salva**";
- 9. carica gli **allegati obbligatori** come da istruzioni sopra riportate;
- 10.la **sezione** è ora **completa**, appare il messaggio in arancione, e puoi cliccare su "**Invia**".

#### <span id="page-10-2"></span>**Pre o post scuola giornaliero**

#### <span id="page-10-1"></span>**Pre + post scuola giornaliero**

- 1. **Seleziona il figlio** che vuoi iscrivere al servizio;
- 2. prendi **visione delle linee guida** che regolano il servizio, seleziona la voce "Accetta" e poi clicca su "Continua";
- 3. clicca su **"Modifica"** leggi il testo proposto;
- 4. carica gli **allegati obbligatori** come da istruzioni sopra riportate;
- 5. la **sezione** è ora **completa,** appare il messaggio in arancione, e puoi cliccare su **"Invia**".

### <span id="page-10-0"></span>**Pre e/o post scuola continuativo**

- 1. **Seleziona il figlio** che vuoi iscrivere al servizio;
- 2. prendi **visione delle linee guida** che regolano il servizio, seleziona la voce "Accetta" e poi clicca su "Continua";
- 3. clicca su **"Modifica"** leggi il testo proposto;

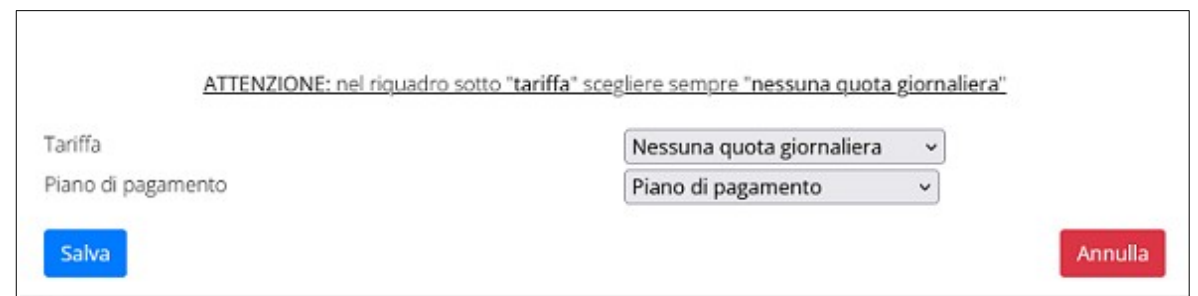

- 4. alla voce **"Tariffa"** indica **sempre** "**Nessuna quota giornaliera**";
- 5. scegli il **piano di pagamento**;
- 6. clicca su "**Salva**";
- 7. carica gli **allegati obbligatori** come da istruzioni sopra riportate;
- 8. la **sezione** è ora **completa**, appare il messaggio in arancione, e puoi cliccare su "**Invia**".

### <span id="page-11-1"></span>**Nido**

- 1. **Seleziona il figlio** che vuoi iscrivere al servizio;
- 2. prendi **visione de**i documenti proposti, seleziona la voce **"Accetta"** e poi clicca su "Continua";
- 3. clicca su "**Modifica**";
- 4. scegli la **dieta** e la **tariffa**:
- 5. "Tariffa Nido" se vuoi iscrivere il tuo bimbo al Tempo Nido 5 o Tempo Nido 4 (dalle ore 08:30 alle ore 16:30 per 5 o 4 giorni a settimana);
- 6. "Tariffa nido Part time" se lo vuoi iscrivere al tempo parziale (dalle ore 07:30 alle ore 13:15 per 5 giorni a settimana, pranzo incluso);
- 7. clicca su "**Salva**";
- 8. clicca su **"Carica Allegati"** e carica i documenti obbligatori indicati in rosso e, all'occorrenza, i non. Una volta terminato, "**Salva**";
- 9. compila il **questionario** che serve ai fini della graduatoria, ricontrolla le risposte inserite, e, se tutto corretto, clicca su "**Invia**";
- 10.la **sezione** è ora **completa**, appare il messaggio in arancione, e puoi cliccare su "**Invia**".

### <span id="page-11-0"></span>**Pre o post nido giornaliero**

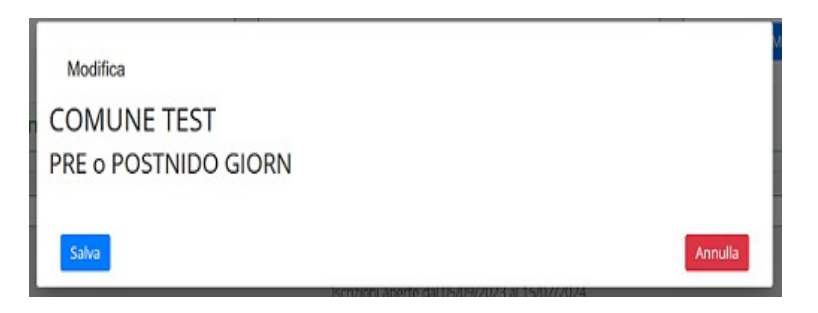

- 1. **Seleziona il figlio** che vuoi iscrivere al servizio;
- 2. prendi **visione delle linee guida** che regolano il servizio, seleziona la voce "Accetta" e poi clicca su "Continua";
- 3. clicca su "**Modifica**";
- 4. clicca su "**Salva**";
- 5. la **sezione** è ora **completa,** appare il messaggio in arancione, e puoi cliccare su **"Invia**".

### <span id="page-12-1"></span>**Pre e/o post nido continuativo**

- 1. **Seleziona il figlio** che vuoi iscrivere al servizio;
- 2. prendi **visione delle linee guida** che regolano il servizio, seleziona la voce "Accetta" e poi clicca su "Continua";
- 3. clicca su "**Modifica**";
- 4. scegli il **piano di pagamento**, in base a come vuoi pagare la retta: "**unica"** se con un solo versamento annuale a inizio anno o "**mens"** se vuoi pagare mensilmente;
- 5. clicca su "**Salva**";
- 6. la **sezione** è ora **completa**, appare il messaggio in arancione, e puoi cliccare su "**Invia**".

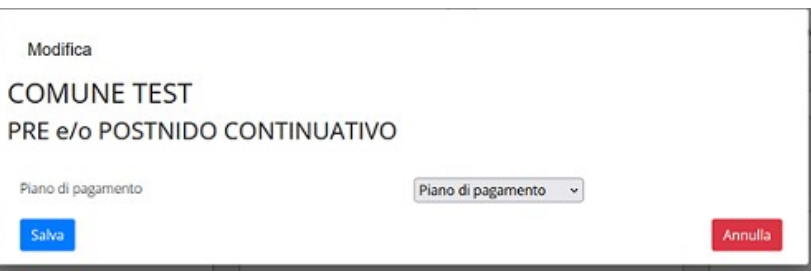

# <span id="page-12-0"></span>**Per informazioni**

# **Servizio mensa**

Ufficio istruzione Tel 0121 361 273 – 0121 361 274 [istruzione.cultura@comune.pinerolo.to.it](mailto:isruzione.cultura@comune.pinerolo.to.it)

Ufficio mense scolastiche Tel 0121 361 270 mense.scolastiche@comune.pinerolo.to.it

 **Pedibus e trasporto scolastico** Ufficio istruzione Telefono 0121 361 273 – 0121 361 274 [istruzione.cultura@comune.pinerolo.to.it](mailto:istruzione.cultura@comune.pinerolo.to.it)

### **Pre e post scuola**

Ufficio politiche sociali Telefono 0121 361 232 – 0121 361 229 [pol.sociali@comune.pinerolo.to.it](mailto:pol.sociali@comune.pinerolo.to.it)

### **Nido d'infanzia**

Segreteria Nido Tabona Telefono 0121 396 896 [asilonido@comune.pinerolo.to.it](mailto:asilonido@comune.pinerolo.to.it)

<span id="page-14-0"></span>[i](#page-0-0) Indicazioni operative per iscrizioni on line - V1.01 del 16\_04\_2024